## **Potvrzení k přihlášení k zadání závěrečné práce**

**Byla naimportována přidělená nebo rezervovaná témata prací z Tematikonu. Součásti importu byl název tématu obsahující jméno studenta a jméno vedoucího práce. V prerekvizitách je uvedeno učo studenta.**

**1.** Před tím než student bude moci editovat téma závěrečné práce, musí vedoucí práce schválit jeho přihlášení. Vedoucí práce dostane automaticky email "IS SU Přihlášení k tématu".

2. V těle mailu najdete několik odkazů. Posledním pod "Přihlášky k tomuto tématu je nutné potvrdit zde:" se přesunete na potvrzení přihlášení k tématu konkrétního studenta.

**3.** Kliknutím na "Editovat údaje" si zobrazíte volby k potvrzení přihlášení a umožnění editace. Po zaškrtnutí **všech** tří voleb klikněte na "Uložit".

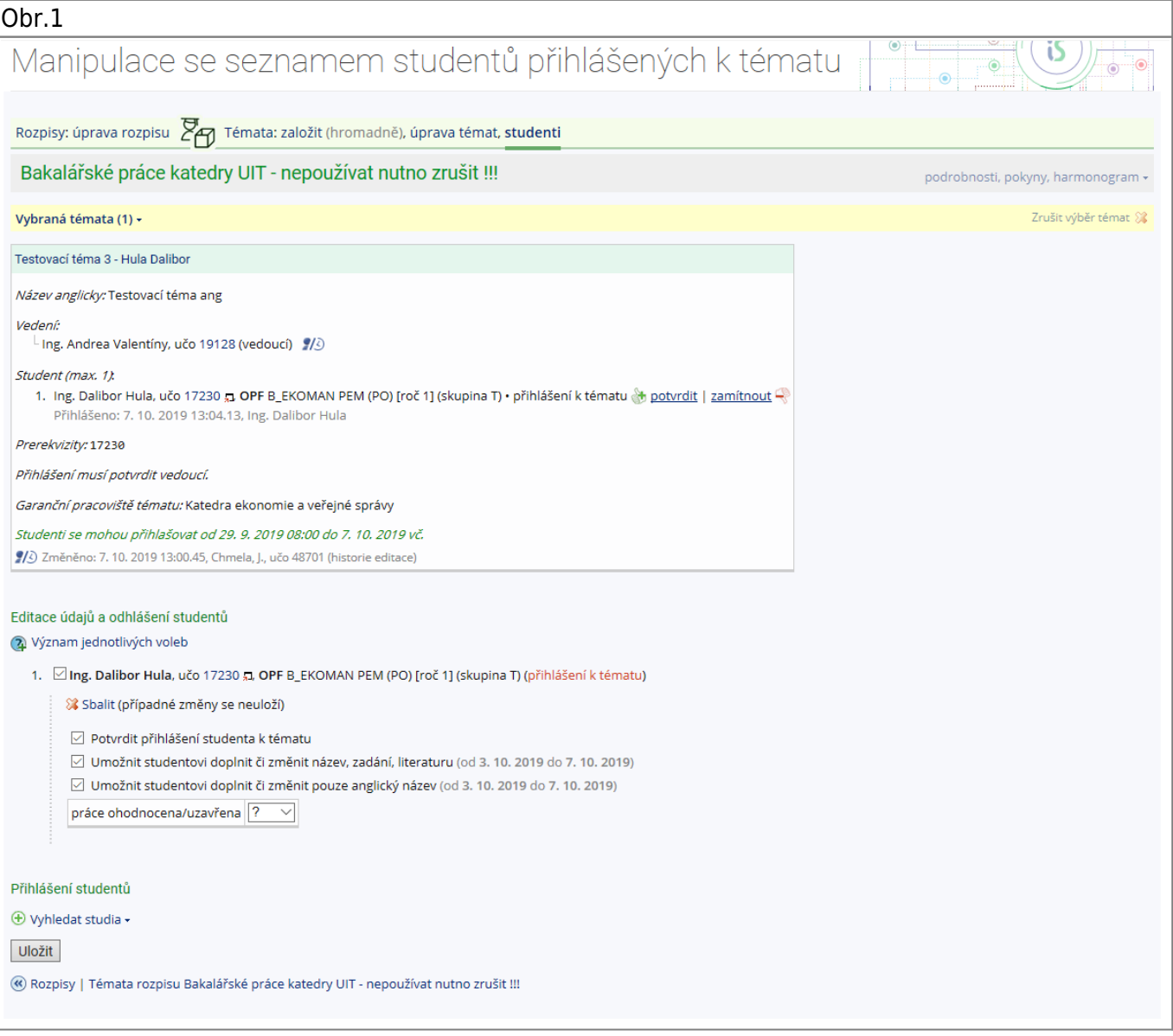

4. Pokud půjdete k rozpisu přes dlaždici "ROZPISY" musíte si najít konkrétní rozpis a u něj kliknutou na "Zobrazit operace" pak kliknout na "manipulovat se studenty" a u příslušného studenta kliknout na "Editovat údaje" zde se zobrazí volba k potvrzení přihlášení a umožnění editace. Po zaškrtnutí **všech** tří voleb klikněte na "Uložit".

From: <https://uit.opf.slu.cz/>- **Ústav informačních technologií**

Permanent link: **[https://uit.opf.slu.cz/potvrzeni\\_zp?rev=1697532166](https://uit.opf.slu.cz/potvrzeni_zp?rev=1697532166)**

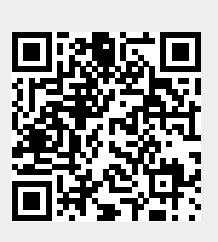

Last update: **2023/10/17 08:42**